## **CADStat Installation Instructions** *(May 25, 2017)*

Use the "contact us" link at the top of the CADDIS website if you experience problems installing CADStat

- 1. Confirm that Java Version 1.6 or higher is installed on your computer. This is the benchmark set by Java Gui for R (JGR). The current version of CADSTAT has been tested with version 8.
	- a) Check your version of Java to make sure it is 1.6 or highe[r. How to check your version of Java](https://java.com/en/download/help/version_manual.xml)
	- b) If you do not have the correct version, download and install Java (http://www.java.com). This is a large file and may take some time to download. You may also need administrative rights on your computer to install this program.
- 2. Confirm that you have R version 3.3.0 or higher installed on your computer. If you do not have R installed, or you have an older version, install the latest version as follows:
	- a) You will need administrative rights on your computer to install R.
	- b) To install R, go to [http://www.r-project.org](http://www.r-project.org/)
	- c) Click CRAN under "Download"
	- d) Select a mirror download site near you.
	- e) Select your operating system under "Download and Install R".
	- f) Click "base".
	- g) Select the executable download (e.g., R-3.3.0-win.exe for Windows users) and save it to your local disk. This file may take some time to download.
	- h) Navigate to the executable file you just downloaded and double-click it to install R.
	- i) Now download R-Studio at [https://www.rstudio.com/products/rstudio/download2/.](https://www.rstudio.com/products/rstudio/download2/) For windows users pick the 1<sup>st</sup> option at the bottom of the page: [RStudio x.xx.xxx - Windows Vista/7/8/10](https://download1.rstudio.org/RStudio-0.99.903.exe)
- 3. Install JGR and related libraries.
	- a) Launch R-Studio.
	- b) Click on Tools  $\rightarrow$  Install Packages.
	- c) Type CADStat into the window that appears. A dropdown menu with CADStat highlighted should appear. Click on it.
	- d) Make sure to have install dependencies checked, then click Install.

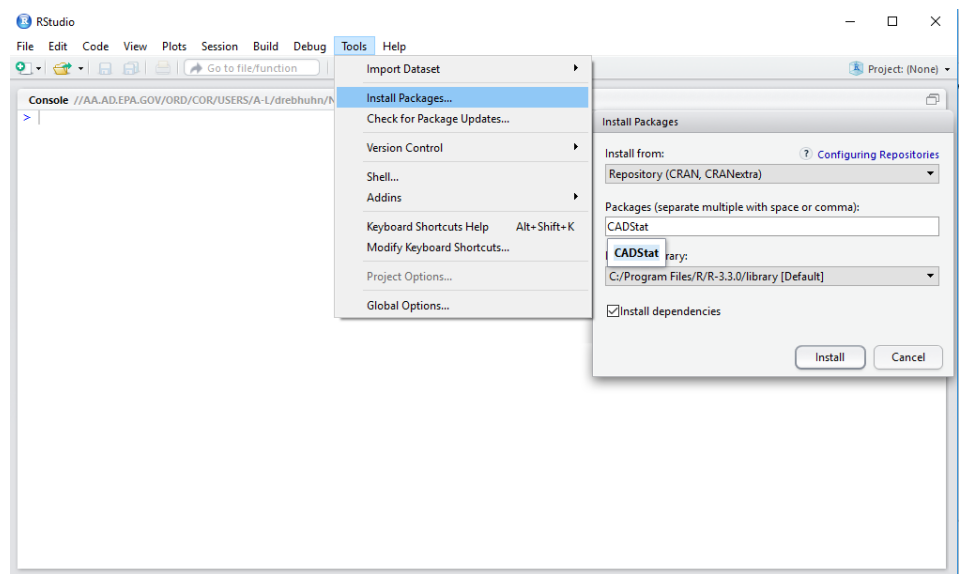

## **CADStat Installation Instructions** *(May 25, 2017)*

Use the "contact us" link at the top of the CADDIS website if you experience problems installing CADStat

**Note:** R attempts runtime tests on all installed sub-architectures. You may encounter the following error during the installation:

```
Error : .onLoad failed in loadNamespace() for 'rJava', details:
  call: fun(libname, pkgname)
  error: No CurrentVersion entry in Software/JavaSoft registry! Try re-installing Java and 
make sure R and Java have matching architectures.
Error : package 'rJava' could not be loaded
Error: loading failed
Execution halted
```
In this case, you may need to tell R to do runtime tests only on the main subarchitecture before installing. Enter the following into the R console:

install.packages("CADStat", INSTALL\_opts="--no-multiarch")

e) To check that CADStat was properly installed, you can type the following into the command prompt in R-Studio:

library(CADStat)

- 4. Launch JGR from within R-Studio and load CADStat.
	- a) In the console type library(JGR) as shown in the image below.
	- b) Then type in JGR() as shown below. The JGR GUI window should now pop up. The rest of the operations **are done within JGR**.

[Workspace loaded from ~/.RData] > library("JGR") Loading required package: rJava<br>Loading required package: JavaGD Loading required package: iplots Please type JGR() to launch console. Platform specific laun chers (.exe and .app) can also be obtained at http://www.rf orge.net/JGR/files/. Warning messages:<br>1: package 'JGR' was built under R version 3.3.2<br>2: package 'Javad' was built under R version 3.3.2<br>3: package 'Javado' was built under R version 3.3.2<br>4: package 'iplots' was built under R version 3.3.2  $>$  JGR()

c) Click Packages and Data  $\rightarrow$  Package Manager.

## **CADStat Installation Instructions** *(May 25, 2017)*

- Use the "contact us" link at the top of the CADDIS website if you experience problems installing CADStat
	- d) Make sure the "Loaded" and "Default" boxes next to CADStat are checked.

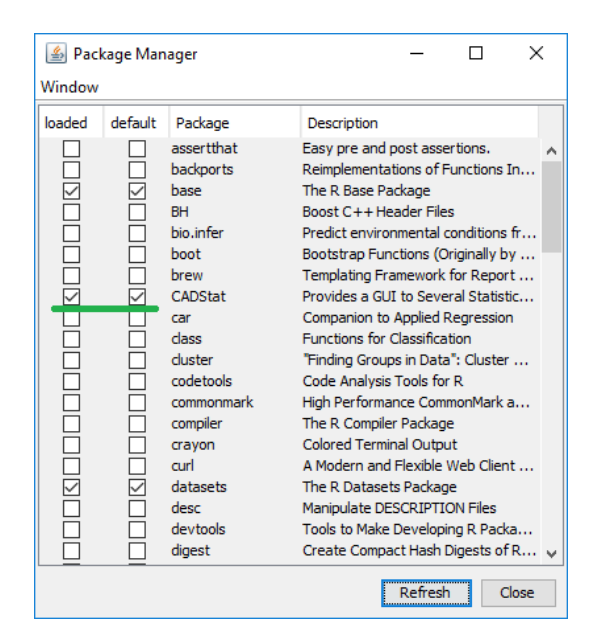

5. Close the Package Manager Window. CADStat should now be ready for use. To clarify, when closing the package manager window, CADStat should automatically load, changing the options in the menu. After this initial installation, CADStat should launch automatically when you launch JGR as in part 4.